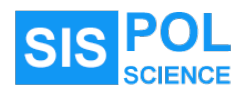

# **ระบบสารสนเทศสําหรับนักศึกษา**

คณะรัฐศาสตรและรัฐประศาสนศาสตร มหาวิทยาลัยเชียงใหม

## **1. ชองทางการเขาสูระบบ**

1.1. ผานหนาเว็บไซตหลักของคณะฯ

[https://www.pol.cmu.ac.th](https://www.pol.cmu.ac.th/)

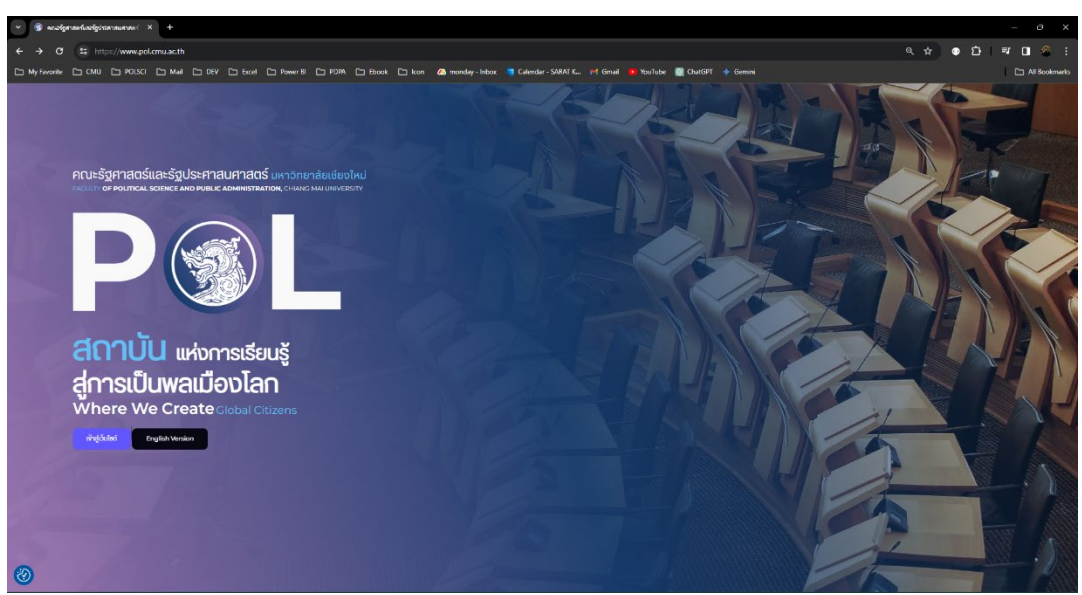

คลิกที่เมนู "**นักศึกษาปจจุบัน**" เลือกเมนูยอย "**ระบบสารสนเทศสําหรับนักศึกษา**"

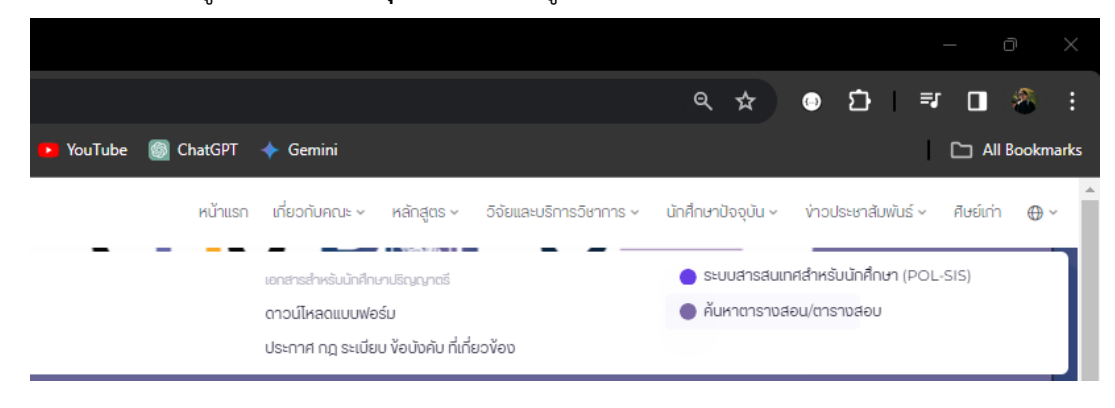

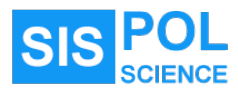

1.2. แบนเนอร์ลิงค์ บนหน้าเว็บไซต์หลัก บริเวณด้างล่างของเว็บเพจ

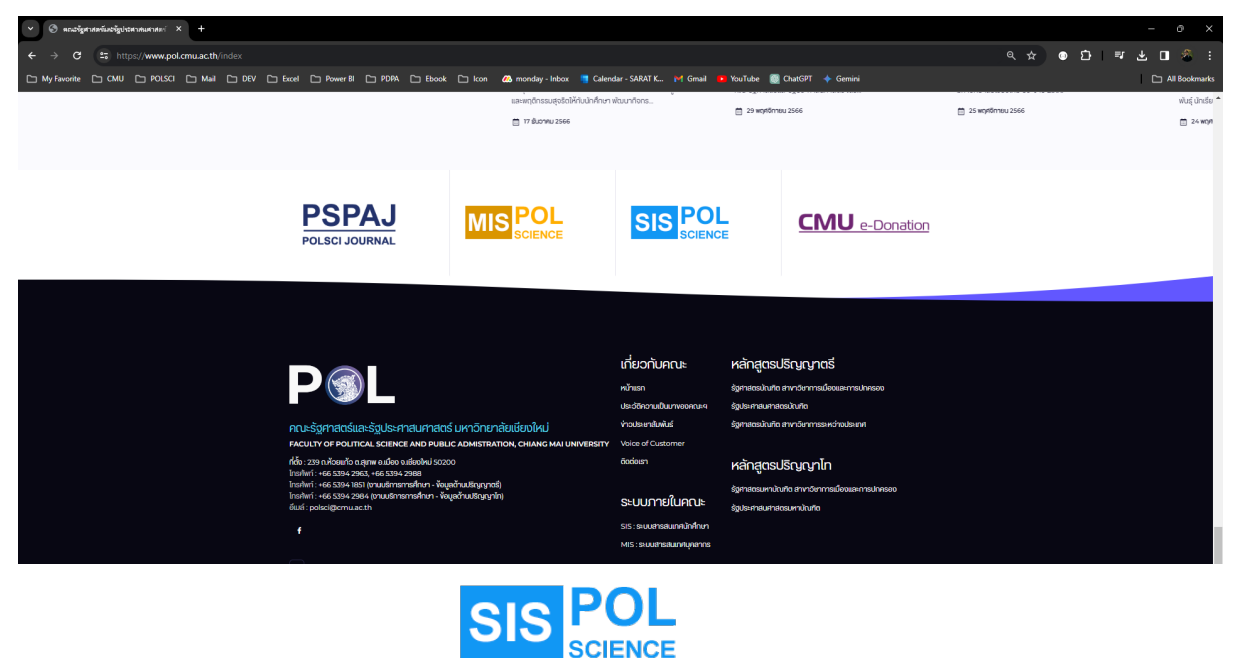

- **2. การยืนยันตัวตนเพื่อเขาสูระบบ**
	- 2.1. นักศึกษาต้องใช้บัญชี CMU IT Account ในการเข้าสู่ระบบ โดยระบบจะตรวจสอบเพื่อยืนยันการ เปนนักศึกษาของคณะรัฐศาสตรและรัฐประศาสนศาสตร ระดับปริญญาตรีและปริญญาโท เทานั้น ถึง จะมีสิทธิ์ใช้งานระบบ
	- 2.2. หน้าจอต้อนรับของระบบ

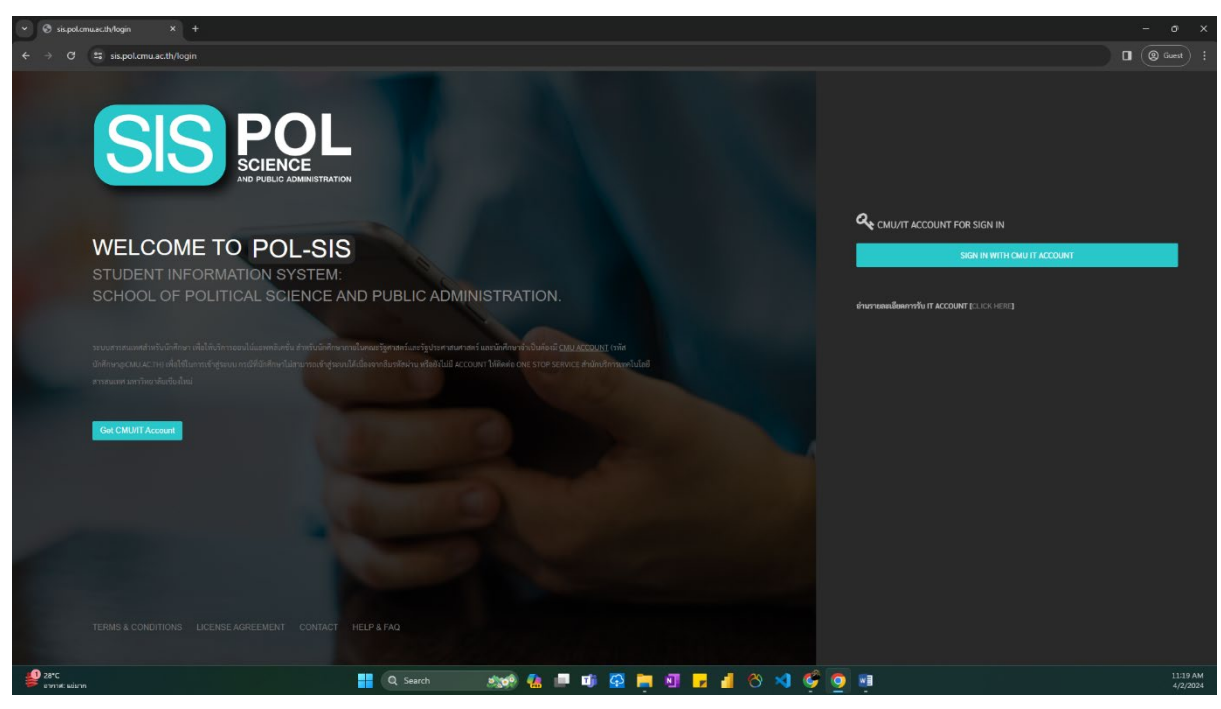

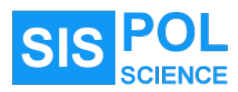

2.3. หนาจอยืนยันตัวตนของระบบ CMU OAuth

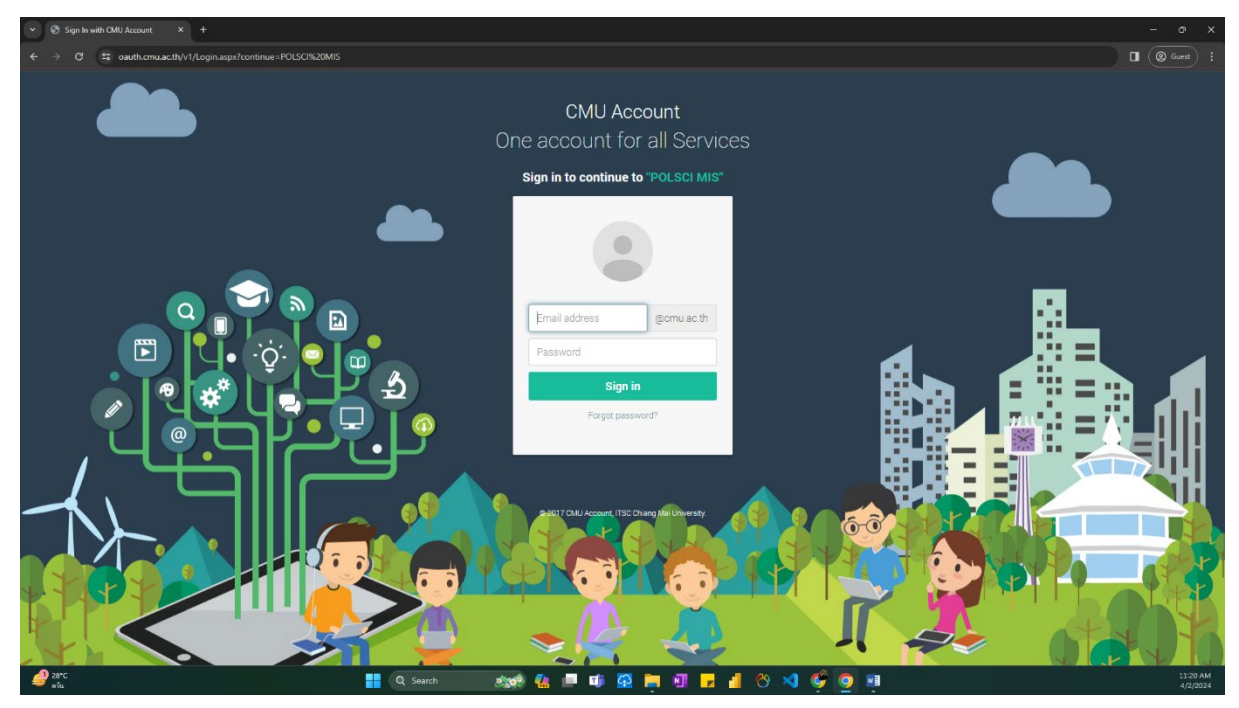

## **3. ฟงชันหลักของระบบ POLSIS**

3.1. หนาจอหลักแสดงลิงคเชื่อมโยงไปยังโปรแกรมยอยภายในระบบ

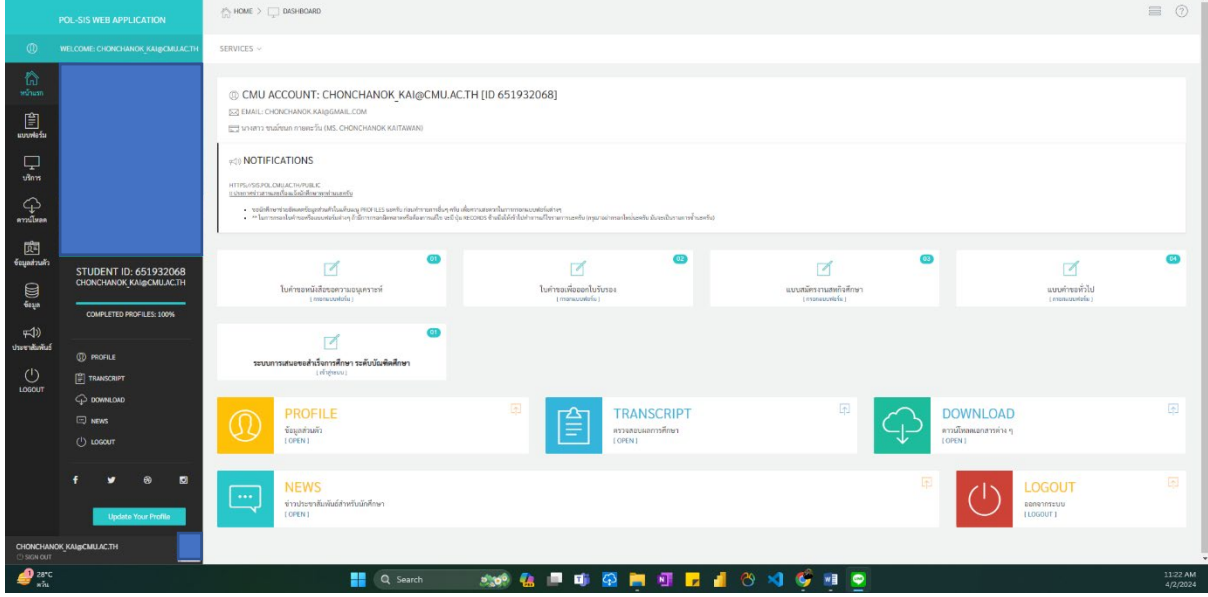

- 3.2. โปรแกรมยอยในระบบ
	- 3.2.1. ใบคําขอหนังสือขอความอนุเคราะห
	- 3.2.2. ใบคําขอเพื่อออกใบรับรอง
	- 3.2.3. แบบสมัครงานสหกิจศึกษา
	- 3.2.4. แบบคําขอทั่วไป

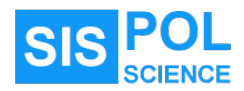

## **4. ตัวอยางหนาจอแสดงการใชงานโปรแกรมยอยในระบบ**

- 4.1. ใบคําขอหนังสือขอความอนุเคราะห
	- 4.1.1. การกรอกใบคําขอหนังสือขอความอนุเคราะห

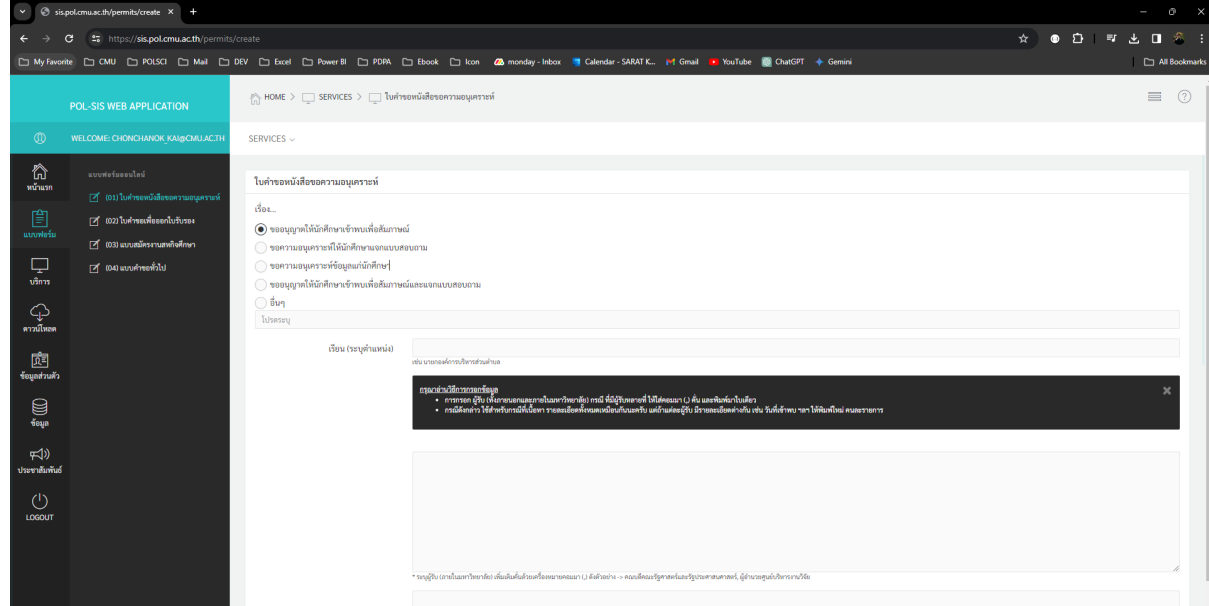

# 4.1.2. แสดงรายการใบคําขอทั้งหมดของนักศึกษา

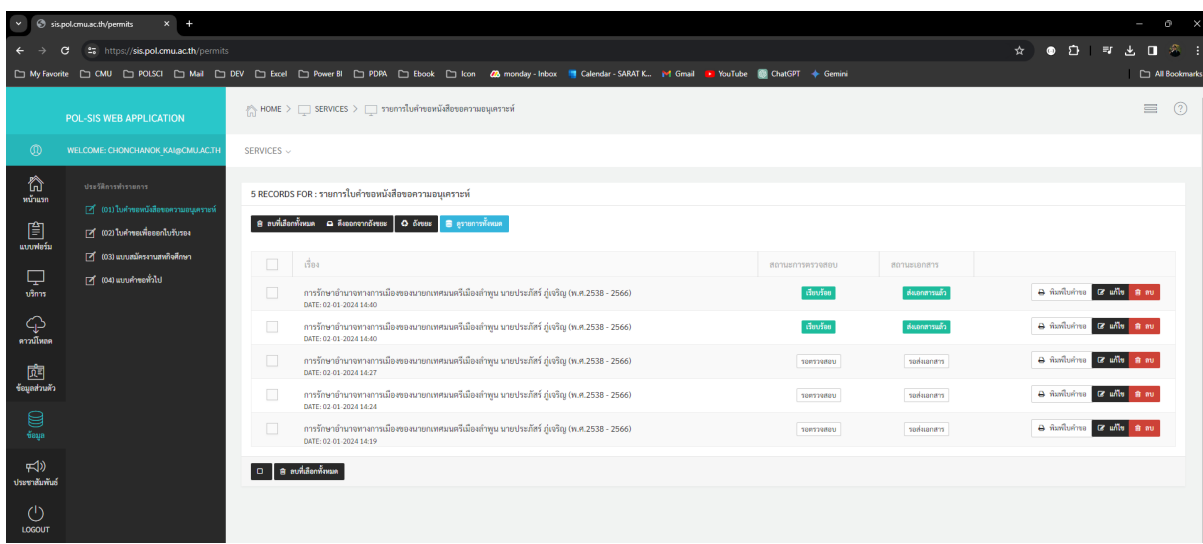

4.2. ใบคําขอเพื่อออกใบรับรอง

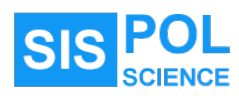

## 4.2.1. การกรอกใบคําขอเพื่อออกใบรับรอง

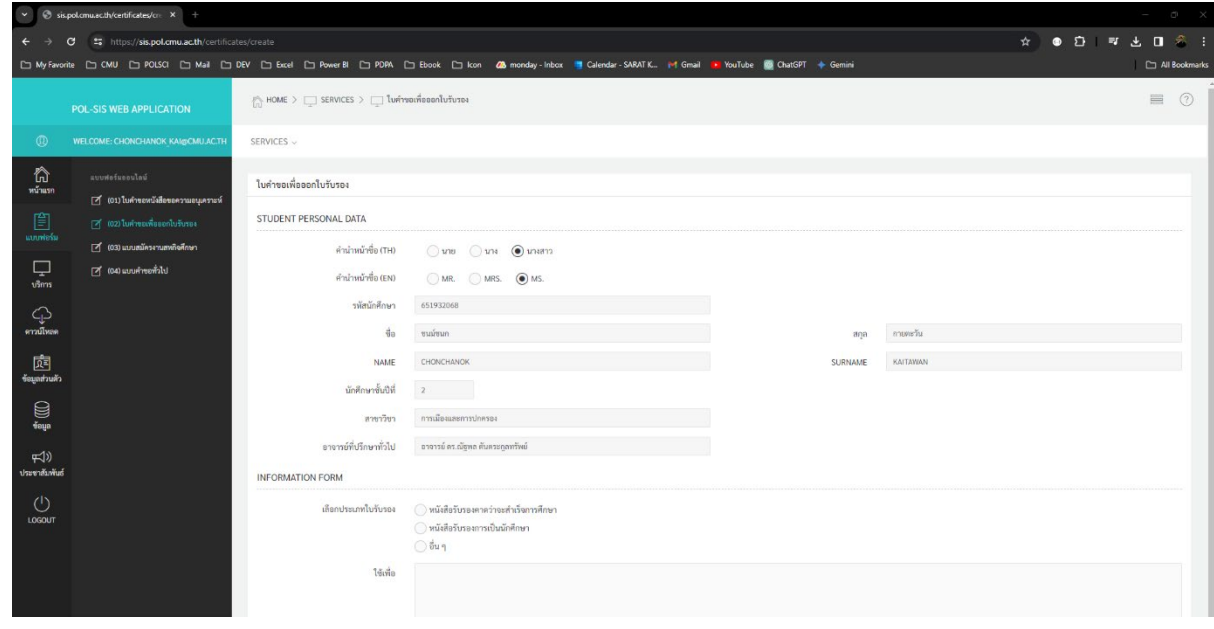

#### 4.3. แบบสมัครงานสหกิจศึกษา

## 4.3.1. การกรอกแบบสมัครงานสหกิจศึกษา

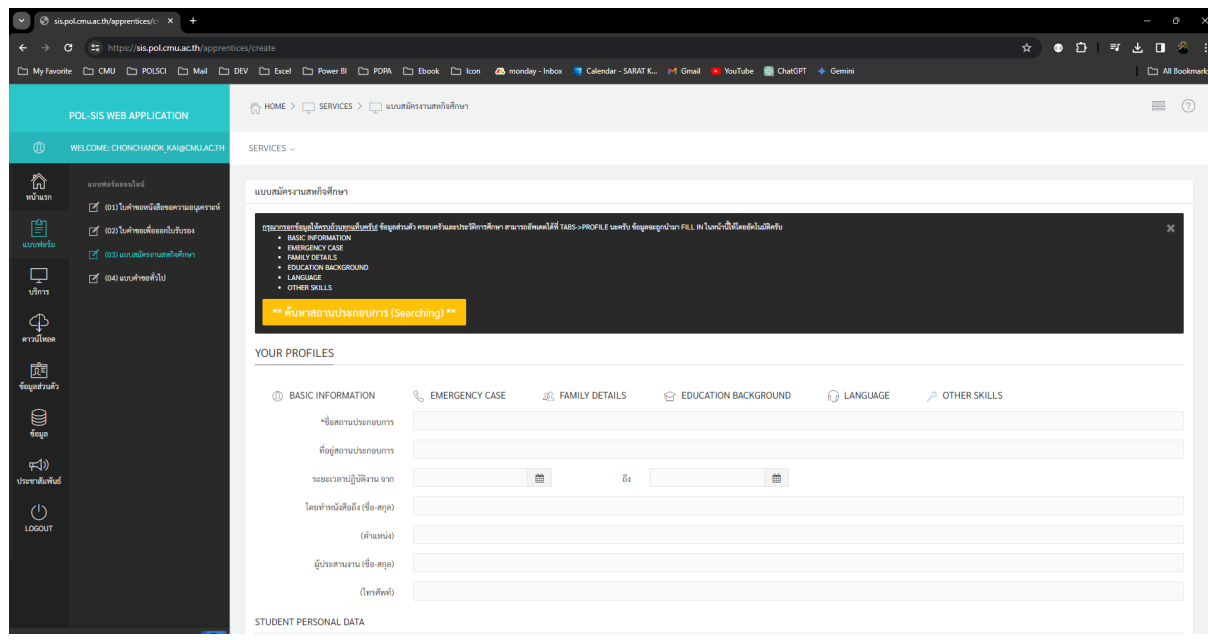

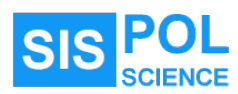

4.3.2. การคนหาสถานประกอบการในระบบฐานขอมูลของคณะฯ

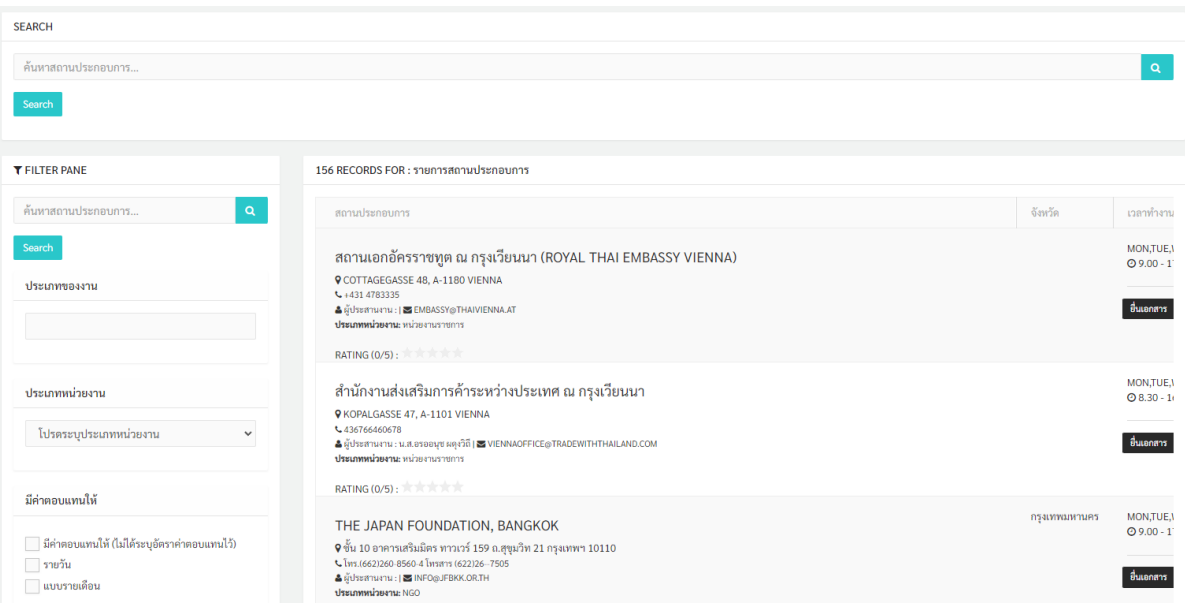

- 4.4. แบบคําขอทั่วไป
	- 4.4.1. การกรอกแบบคําขอทั่วไป

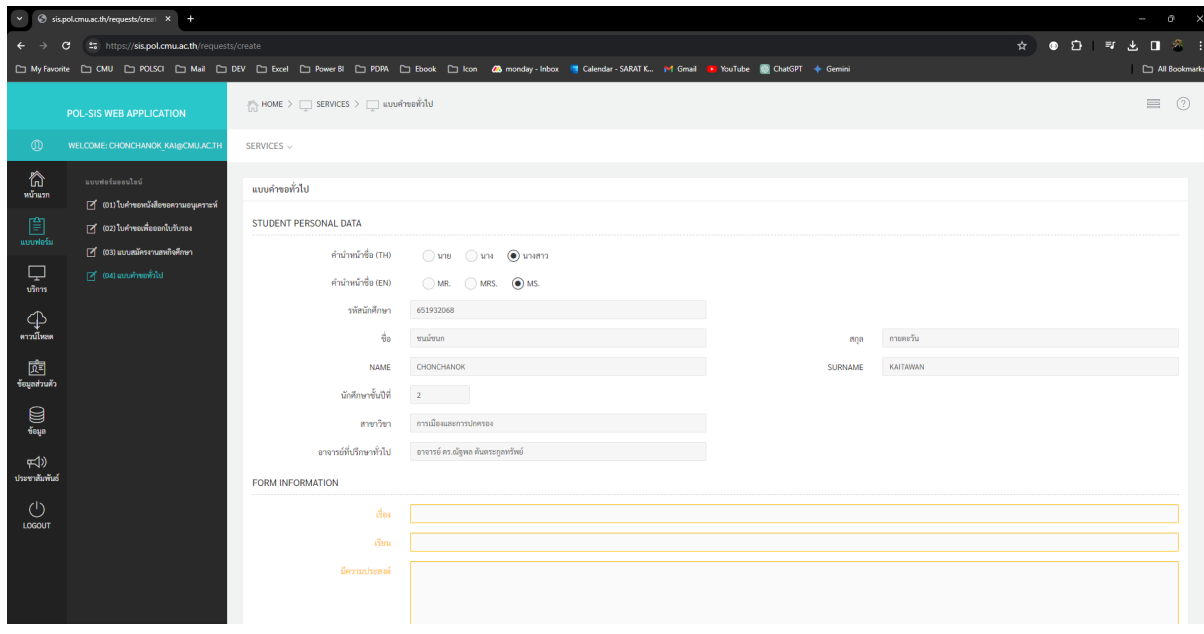